# **Quick Tips for Zoom Meeting Controls**

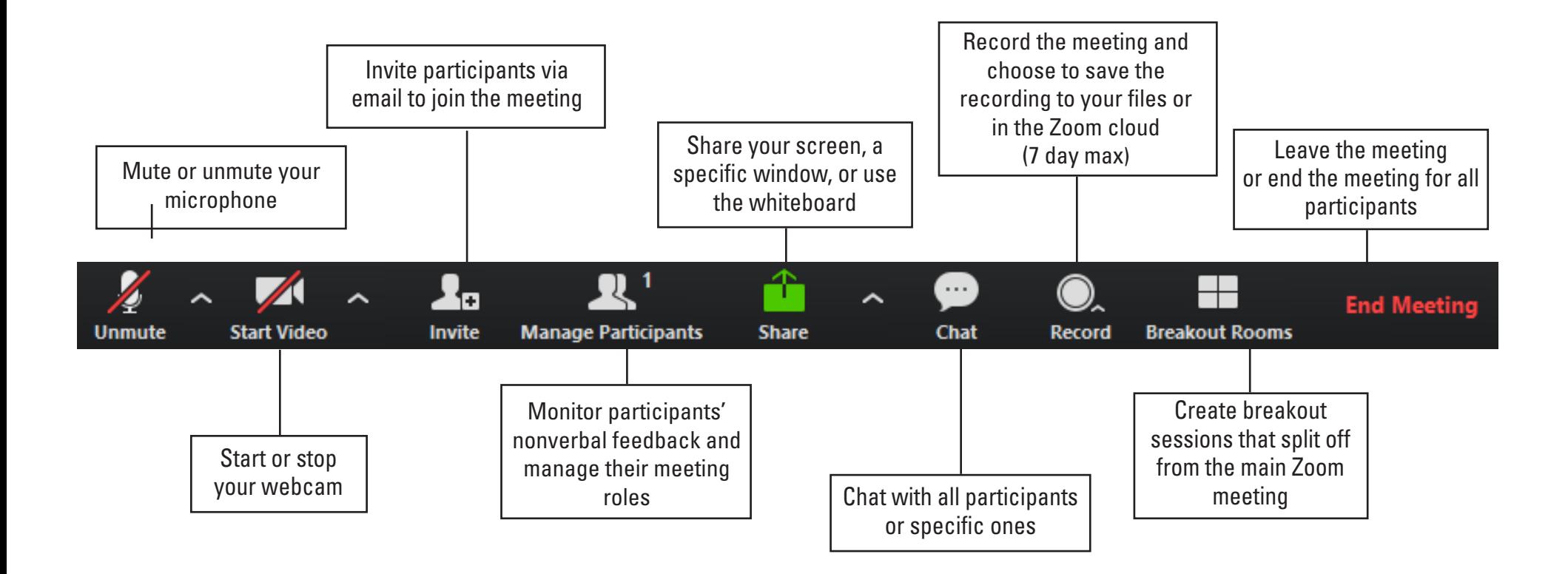

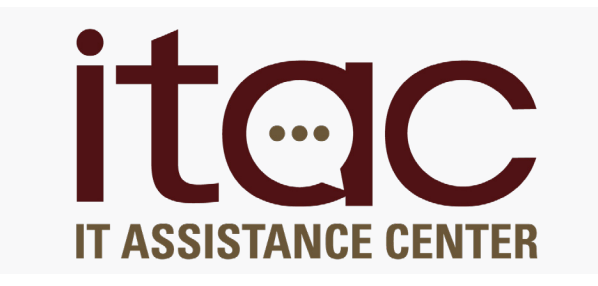

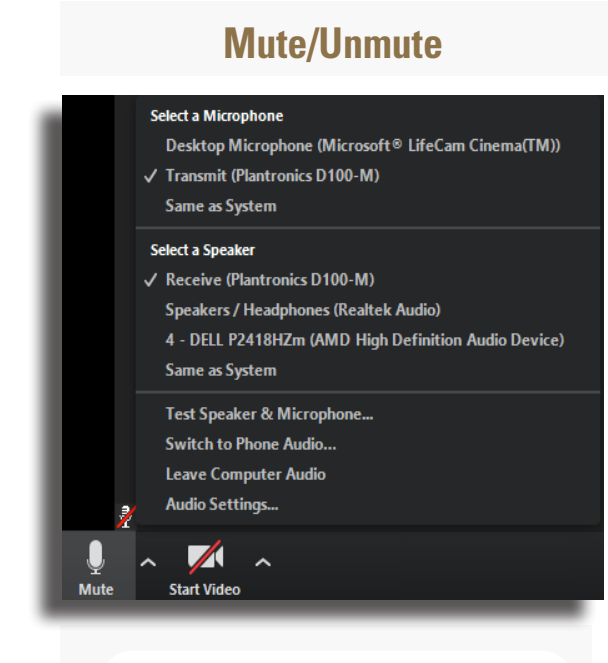

## **Meeting participants can't hear you?**

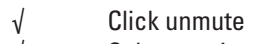

- √ Select a microphone
- √ Check the volume on your computer
- √ Test mic with participants

### **Can't hear the meeting participants?**

- √ Click unmute
- √ Select a speaker
- √ Check the volume on your
	- computer
- √ Listen for participants

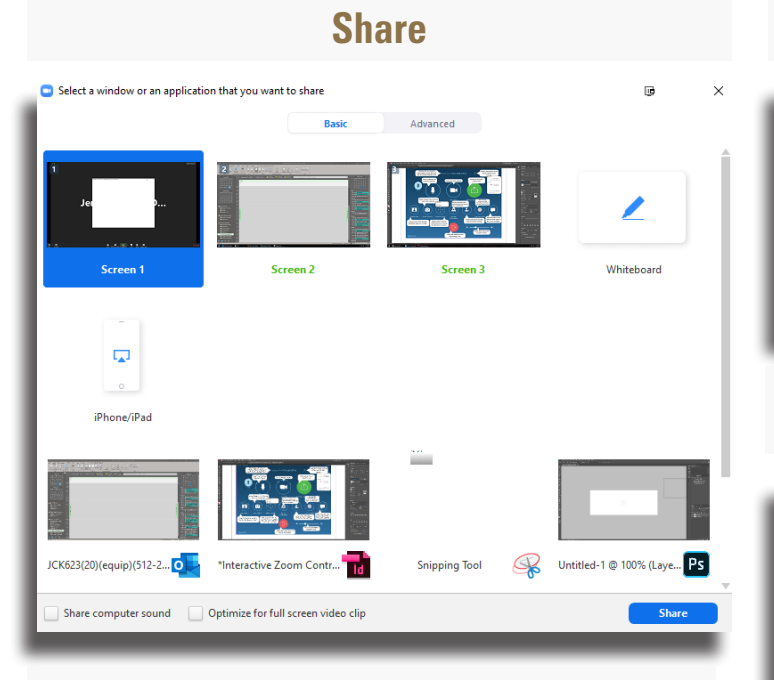

#### **If you would like to switch windows (e.g. PowerPoint to a browser) during screen sharing, choose to share your desktop.**

- » If you share a window, the screen sharing will only show that window.
- » Check the "Share computer sound" box to ensure participants can hear videos you share
- » If you share a desktop, you can switch between windows and applications.

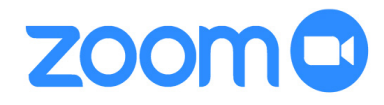

## **For more information, visit:**

itac.txstate.edu/support/online-meetings itac.txstate.edu/support/online-meetings-consult

# **Breakout Rooms** Create Breakout Rooms ma Assign 0 participants into 1 (2) Rooms:

Automatically Manually  $\times$ 

0 participants per room **Create Rooms** 

Breakout rooms allow you to split your Zoom meeting in up to 50 separate sessions.

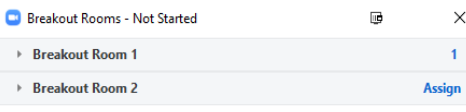

Recreate ^ Options  $\wedge$ **Add a Room Open All Room** 

The meeting host can choose to split the participants of the meeting into these separate sessions automatically or manually, and can switch between sessions at any time.

## **Contact Us**

512.245.ITAC (4822) livechat.itac.txstate.edu